# Merlin 21/22 Korisničko sučelje

Izgled korisničkoga sučelja sličan je u cijelome sustavu i sastoji se od dva stupca. Lijevi stupac sadrži blokove, a u središnjem dijelu prikazan je sadržaj e-kolegija organiziran kroz teme ili tjedne.

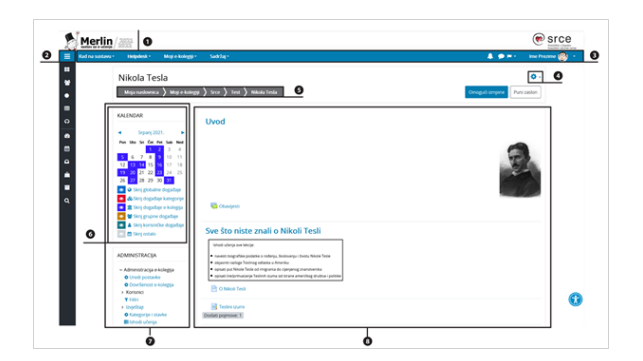

Slika: Prikaz sučelja sustava Merlin

- 1. Zaglavlje
- 2. Navigacijski izbornik
- 3. Traka s izbornicima
- 4. Izbornik za administraciju e-kolegija
- 5. Navigacijska traka
- 6. Blok
- 7. Lijevi stupac
- 8. Središnji dio

# Traka s izbornicima

Slika: Traka s izbornicima

Na traci s izbornicima smješteni su sljedeći padajući izbornici:

- **Rad na sustavu** sadrži poveznice na priručnike i animacije, zahtjev za otvaranje e-kolegija, poveznice na tečajeve i radionice, arhivu e-kolegija itd.
- **Helpdesk** sadrži kontakt podatke Centra za e-učenje i poveznicu na najčešće postavljena pitanja.
- Moji e-kolegiji sadrži popis e-kolegija u koje je korisnik upisan.
- Sadržaj sadrži poveznicu na [popis sudionika](https://wiki.srce.hr/pages/viewpage.action?pageId=69503018#Merlin21/22Upisuekolegij-sudionici) u e-kolegiju, ocjene te [aktivnosti i resurse u e](https://wiki.srce.hr/pages/viewpage.action?pageId=69503479)[kolegiju.](https://wiki.srce.hr/pages/viewpage.action?pageId=69503479)

Na traci je smješten i navigacijski izbornik koji sadrži poveznice Moja naslovnica, Kalendar, Osobne datoteke i Svi e-kolegiji, a nakon odabira pojedinog e-kolegija proširuje se dodatnim poveznicama (Sudio nici, Značke, Ocjene, Virtualna soba za webinare i Baza sadržaja). Osim navedenih izbornika na traci su još smještene [ikona za pristup pretincu s porukama,](https://wiki.srce.hr/pages/viewpage.action?pageId=69503207#Merlin21/22KomunikacijausustavuMerlin-Poruke) [ikona obavijesti](https://wiki.srce.hr/pages/viewpage.action?pageId=69503207#Merlin21/22KomunikacijausustavuMerlin-Obavijesti), ikona za promjenu jezika sučelja te korisnički izbornik osobnoga profila.

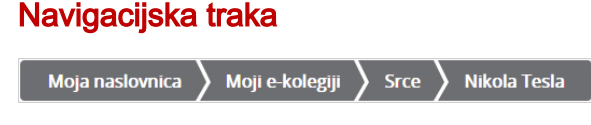

Slika: Navigacijska traka

Navigacijska traka (breadcrumbs) prikazuje trenutačni položaj u sustavu te omogućuje jednostavnije kretanje po sustavu i lakše vraćanje na hijerarhijski više stranice.

### Izbornik za administraciju e-kolegija

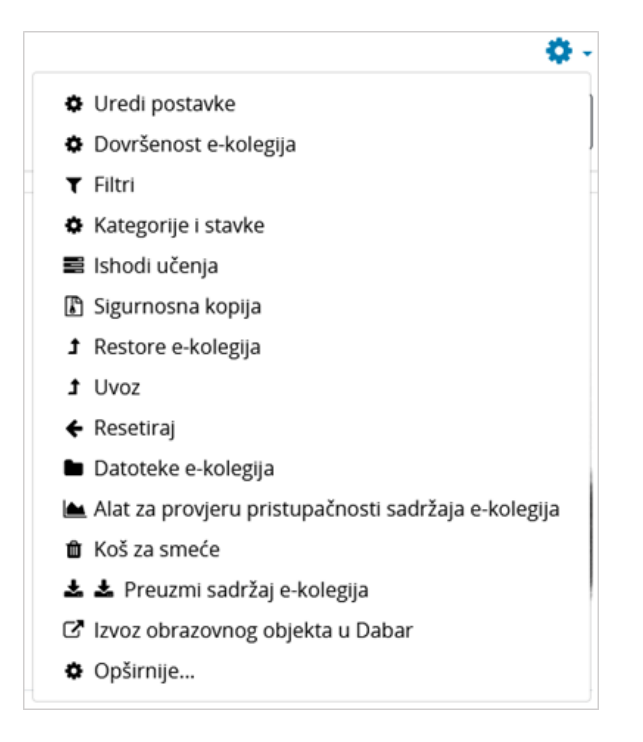

Slika: Izbornik za administraciju e-kolegija

Izbornik sadrži sve funkcionalnosti koje se odnose na administriranje e-kolegija, a dostupne su u bloku Ad ministracija.

#### **Blokovi**

[Blokovi](https://wiki.srce.hr/pages/viewpage.action?pageId=21006643#Merlin18/19Blokovi-blokovi) su moduli koji se koriste za organizaciju e-kolegija ili prikaz željenoga sadržaja, a postavljaju se u lijevi stupac. Na stranici Moja naslovnica, u bloku Pregled e-kolegija nalazi se popis e-kolegija u koje je korisnik upisan. U bloku su dostupna tri izbornika putem kojih je moguće:

- sortirati e-kolegije prema odabranim kriterijima (u tijeku, buduće, prošlo, označeno zvjezdicom ili skriveno)
- sortirati prema zadnjem pristupu ili abecedno prema nazivu e-kolegija
- odabrati različiti prikaz e-kolegija (kartični prikaz, prikaz u obliku popisa ili s prikazom sažetka ekolegija).

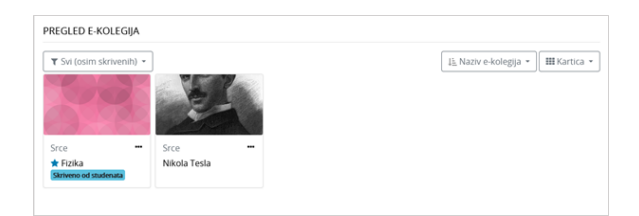

Slika: Blok Pregled e-kolegija

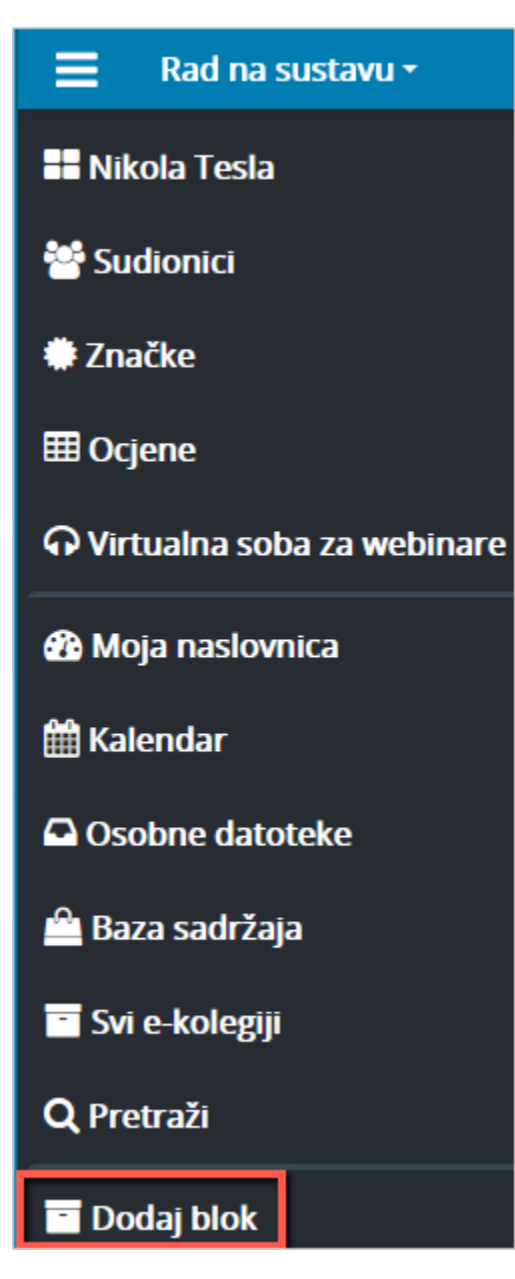

Slika: Dodavanje novih blokova

Nakon što se u sučelju omoguće izmjene, novi blok je moguće dodati odabirom poveznice Dodaj blok iz navigacijskog izbornika.

Manji broj blokova unaprijed je definiran i ne može se mijenjati, dok se većina blokova može dodavati ovisno o potrebama e-kolegija.

Blokovi se mogu pomicati, potpuno izbrisati, smanjiti na veličinu naslova ili učiniti (ne)vidljivima sudionicima. Svaki blok ima određenu funkciju i samo se rijetki mogu dodati više puta (npr. blok HTML).

# Korisničke ture

Korisničke ture su izrađene kao kratki vodič kroz novosti na sustavu Merlin. Prikazuju se pri prvom dolasku korisnika na sustav, a dostupna je mogućnost ponovnog prikaza odabirom poveznice Pokreni korisničku turu na ovoj stranici smještene na dnu stranice na kojoj se korisnička tura nalazi.

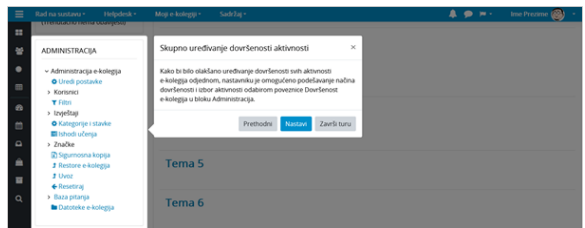

Slika: Prikaz korisničke ture

# Widget za pristupačnost

U desnom kutu pri dnu svake stranice u sustavu Merlin nalazi se ikona (widget za pristupačnost) koji omogućava prilagodbu prikaza sadržaja na stranici ovisno o potrebama korisnika. Moguće je povećati veličinu fonta, podesiti odgovarajući kontrast u odnosu na pozadinu stranice, promijeniti font u font prilagođen za osobe s disleksijom te podcrtati poveznice na stranici.

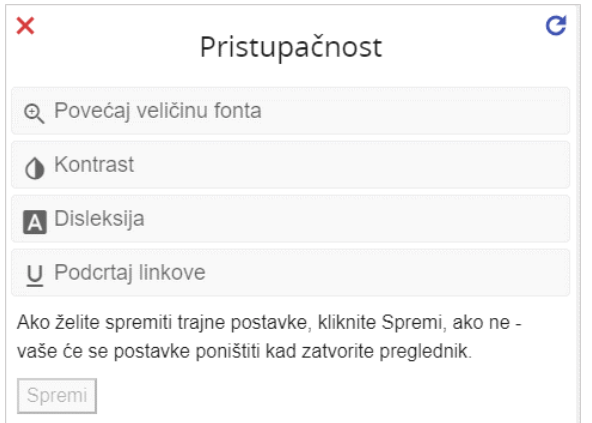

Slika: Mogućnosti prilagodbe prikaza sadržaja

Odabrane su postavke aktivne dok je korisnik aktivan na stranici tj. dok je stranica otvorena, a nakon zatvaranja preglednika postavke će se poništiti. Ako korisnik želi trajno spremiti postavke u memoriju preglednika, potrebno je odabrati dugme Spremi.

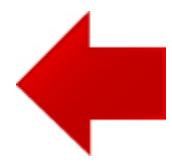

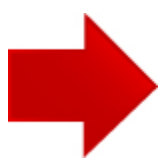